#### Universidad Nacional Autónoma de México

FACULTAD DE INGENIERÍA

# TUTORIAL DE INSTALACIÓN Linux, Ubuntu

Laboratorio de Procesamiento Digital de Señales,  $2^{do}$ piso, edificio T, Posgrado, FI, UNAM, página:  $http://odin.fi-b.unam.mx/labdsp/index.php$ 

> Autor: Galván Vera Alberto

> > 28 Febrero 2023

# **Índice**

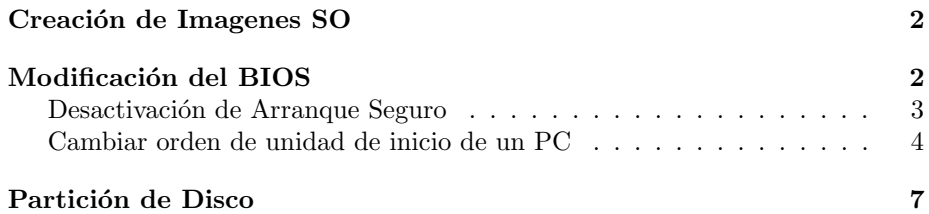

### Creación de Imagenes SO

Para la instalación de un nuevo sistema operativo (SO) en una computadora, se debe crear la imagen tipo SO. Primero hay que descargar el SO de internet. Una vez que fue descargado el SO requerido, se debe crear la imagen. Existen varias aplicaciones para la creación de imagenes, en este caso se usó la aplicación Discos de Ubuntu. La figura 1 muestra esta aplicación.

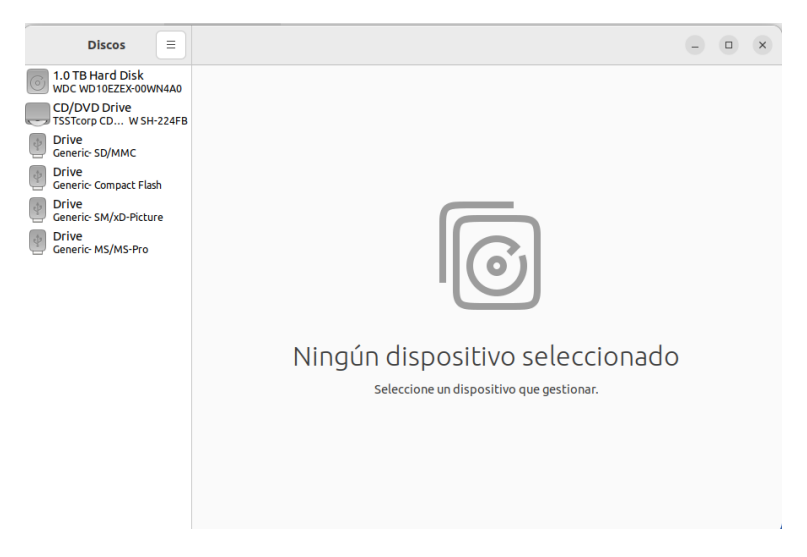

Figure 1: Aplicación Discos

Abrimos el SO descargado con la aplicación Discos o "Disks". Ahí seleccionamos el dispositivo donde guardaremos la imagen. Dependiendo del tama˜no de la imagen, se recomienda guardarlo en una memoria bastante mas grande de capacidad. Por ejemplo, si la imagen pesa 3.8 GB, usar una memoria USB de minimo de 8 GB, ya que si se usa una de 4 GB se pueden presentar problemas al momento de la instalación.

Una vez que tengamos nuestra imagen en una memoria, pasamos a la instalación en una computadora (PC).

## Modificación del BIOS

El BIOS (Basic Input Output system), es el programa de inicio más importante de una PC. El BIOS es un software que viene incorporado en la tarjeta madre de la PC en una memoria de sólo lectura (ROM). Este software configura a todo el sistema de la PC antes que el microprocesador  $(\mu P)$  empiece a operar en algunos SO como Windows.

El BIOS en ROM se carga a memoria RAM tipo CMOS después del arranque, en direcciones mapeadas, donde el  $\mu$ P lo reconocerá cuando lo necesite. Para modificar el BIOS de una computadora en el encendido, se debe presionar la tecla F12, sin embargo, dependiendo del fabricante puede variar y funcionar con otras teclas como: F1, F2, F10, SUPR o alguna combinación de teclas.

En nuestro caso, se accede al BIOS con la tecla F2. Al encender la computadora, hay que presionar la tecla mencionada antes de que se muestre el inicio de carga en el monitor. Depeniendo de la computadora, se muestra un BIOS distinto.

#### Desactivación de Arranque Seguro

La Interfaz de Firmware Extensible Unificada o UEFI (Unified Extensible Firmware Interface) es el firmware sucesor, escrito en C, del BIOS. La UEFI hace todo lo que hace el BIOS y tiene funciones adicionales como una interfaz gráfica mucho m´as moderna, un sistema de inicio seguro, una mayor velocidad de arranque o el soporte para discos duros de más de 2 TB.

Antes de la modificación del orden de arranque de una PC, hay que deshabilitar el arranque seguro. El arranque seguro ayuda a garantizar que su PC se inicie utilizando solo el firmware en el que confía el fabricante. En el primer caso, hay que ir a la pestaña **BIOS**. Dentro de esta pestaña, se selecciona la opción Windows  $8/10$  Features. Si esta seleccionada la opcion Windows  $8/10$ , el modo de arranque seguro esta habilitado. En cambio, si se selecciona Other OS, se deshabilita el arranque seguro. En la figura 2 se muestra este primer caso.

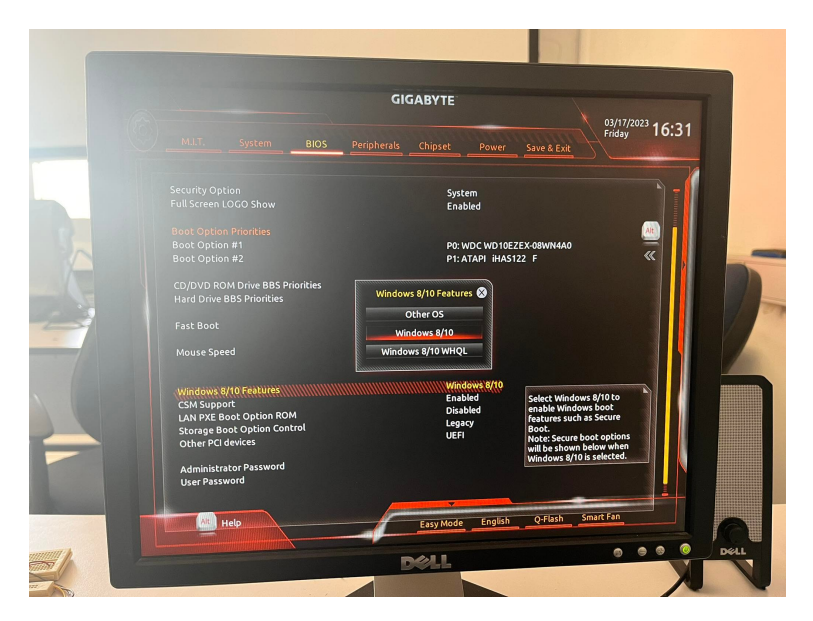

Figure 2: BIOS Modo de Arranque Seguro 1

Para el segundo caso, hay que ir a la pestaña **BIOS features**. Dentro de la pestaña, se selecciona la opción Windows 8 Features. Al igual que el anterior caso, para la deshabilitación del modo de arranque seguro, se selecciona la opción Other OS. La figura 3 muestra este segundo caso.

| M.I.I.                                       | <b>Sustem Information</b> | <b>RTOS Features</b> | <b>Peripherals</b>                   |  | <b>Power Management</b>                  | Save & Exit                              |
|----------------------------------------------|---------------------------|----------------------|--------------------------------------|--|------------------------------------------|------------------------------------------|
|                                              |                           |                      |                                      |  | English                                  | $0$ -Flash                               |
| Limit CPUID Maximum                          |                           |                      | <b>Disabled</b>                      |  | Select Uindows 8 to enable Uindows boot. |                                          |
| <b>Execute Disable Bit</b>                   |                           |                      | <b>Enabled</b>                       |  | features such as Secure Boot.            |                                          |
| <b>Intel Uirtualization Technology</b>       |                           |                      | <b>Enahled</b>                       |  | Note: Secure boot options will be shown  |                                          |
| $UT - d$                                     |                           |                      | <b>Enabled</b>                       |  | below when Windows 8 is selected.        |                                          |
|                                              |                           |                      |                                      |  |                                          |                                          |
| <b><i><u>Uindous 8 Features</u></i></b>      |                           |                      | Other OS                             |  |                                          |                                          |
| <b>Boot Mode Selection</b>                   |                           |                      | UEFI an                              |  |                                          |                                          |
| LAN PXE Boot Option ROM                      |                           |                      | <b>Disabled</b>                      |  |                                          |                                          |
| <b>Storage Boot Option Control</b>           |                           |                      | Legacy                               |  |                                          |                                          |
| Other PCI Device ROM Priority                |                           |                      | <b>UEFI OpROM</b><br><b>Disabled</b> |  |                                          | ++: Select Screen 14/Click: Select Item  |
| Netuork stack                                |                           |                      |                                      |  | Enter/Dbl Click: Select                  |                                          |
|                                              |                           |                      |                                      |  | +/-/PU/PD: Change Opt.                   |                                          |
| Administrator Password                       |                           |                      |                                      |  | : General Help<br>F1.                    |                                          |
| <b>Ilser Passunrd</b>                        |                           |                      |                                      |  | : Previous Values<br>F5.                 |                                          |
|                                              |                           |                      |                                      |  | : Optimized Defaults<br>F7               |                                          |
|                                              |                           |                      |                                      |  | $: 0-F$ lash<br><b>FR</b>                |                                          |
| <b>System Mode state</b>                     |                           | <b>Setup</b>         |                                      |  | F9 : Sustem Information                  |                                          |
| <b>Secure Boot state</b>                     |                           | Disabled             |                                      |  | F10 : Save & Exit                        |                                          |
|                                              |                           |                      |                                      |  |                                          | F12 : Print Screen (FAT16/32 Format Only |
|                                              |                           |                      |                                      |  | ESC/Right Click: Exit                    |                                          |
|                                              |                           |                      |                                      |  |                                          |                                          |
| Copyright (C) 2014 American Megatrends, Inc. |                           |                      |                                      |  |                                          |                                          |

Figure 3: BIOS Modo de Arranque Seguro 2

#### Cambiar orden de unidad de inicio de un PC

El primer caso se muestra en la figura 4. Antes de encender la computadora y acceder al BIOS, hay que conectar el dispositivo USB para que lo reconozca el equipo.

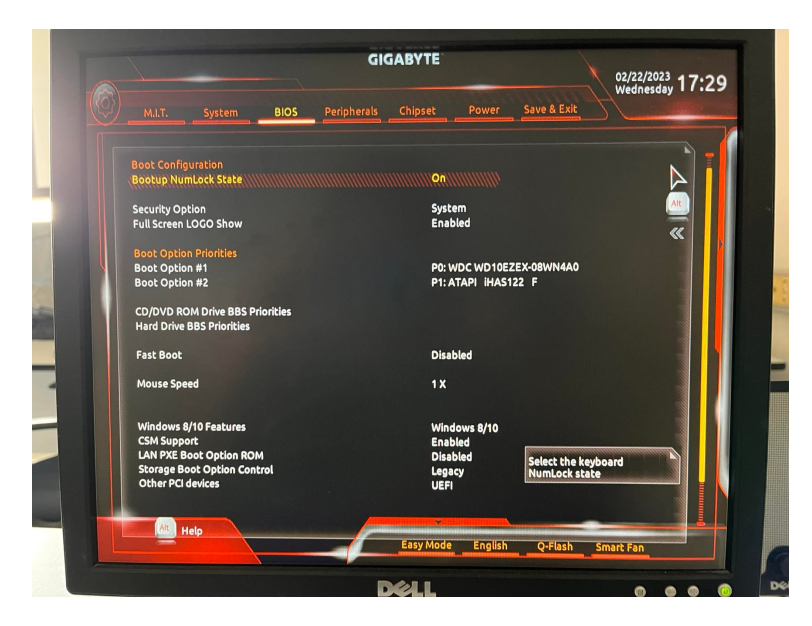

Figure 4: BIOS Orden de Arranque 1

Al acceder al BIOS, hay que ir a la pestaña llamada BIOS. Dentro de esta pestaña, vamos a la sección Boot Option Priorities, donde podremos modificar el orden de arranque para poner como primer lugar el dispositivo donde tenemos nuestro sistema operativo. Una vez realizado esto, vamos a la pestaña Save & Exit, guardamos los cambios y salimos del BIOS. Hay que reiniciar la computador para que inicie la instalación del nuevo sistema operativo.

El segundo caso se muestra en la figura 5.

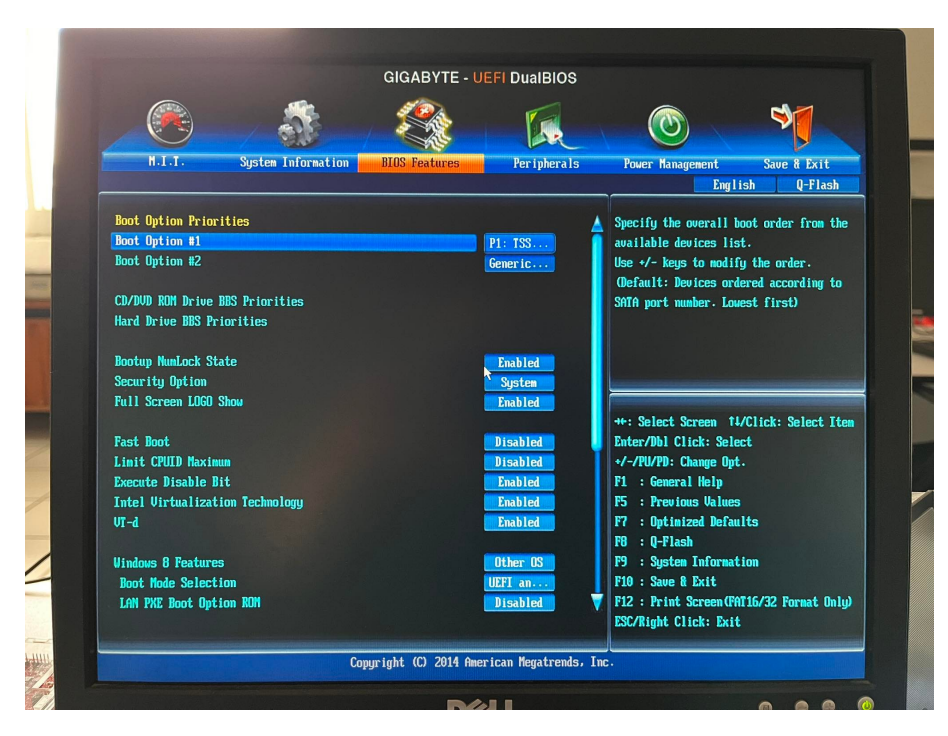

Figure 5: BIOS Orden de Arranque 2

En este caso, vamos a la pestaña BIOS Features. La seccion Boot Option Priotities se encuentra justamente al inicio de esta pestaña. Al igual que en el BIOS anterior, modificamos el orden de prioridad de arranque y poner nuestro dispositivo como primera prioridad. Posteriormente salimos llendo a la pestaña Save & Exit, donde guardamos también y reiniciamos la computadora para iniciar el levantamiento del nuevo software a instalar.

Si se quiere acceder de inmediato a las opciones de arranque, se oprime la tecla F12. Las imagenes 6 y 7 muestran como se ve al oprimir esta tecla.

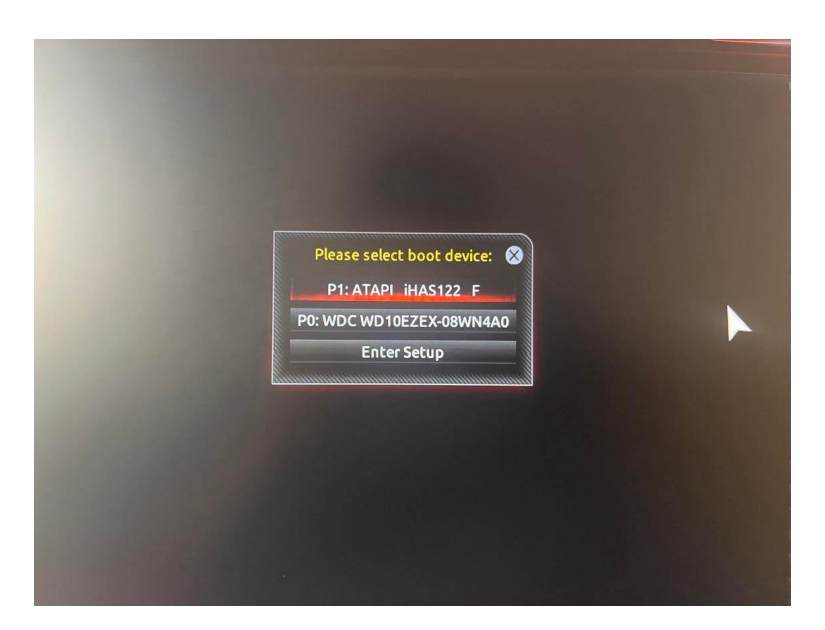

Figure 6: Opciones de Arranque 1

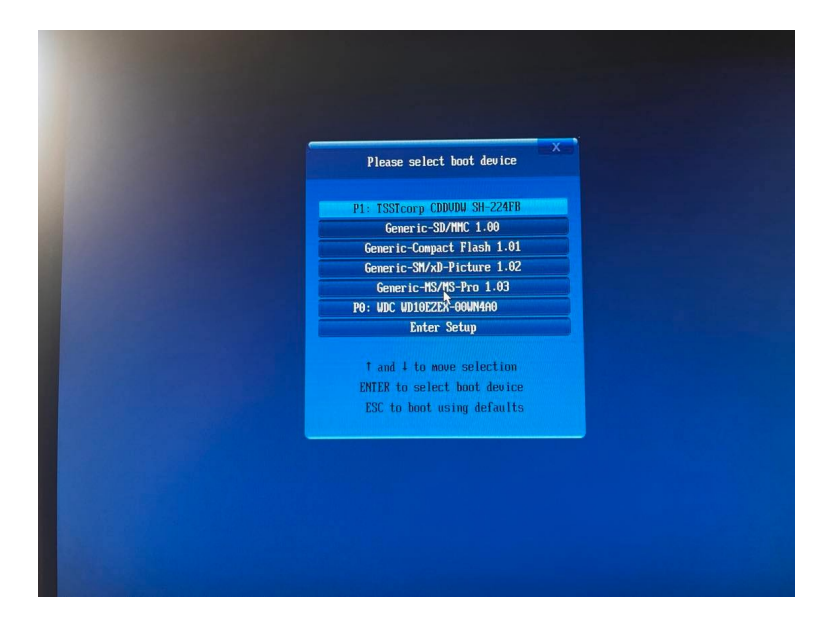

Figure 7: Opciones de Arranque 2

Como se observa en estas figuras, se puede escoger directamente que dispositivo se iniciar´a en la computadora. Simplemente hay que seleccionar el dispositivo donde tengamos nuestro sistema operativo e iniciará la instalación, es decir, ponerlo en primer lugar.

### Partición de Disco

En la parte de instalación, cuando arranca el SO en la unidad USB, existen dos posibilidades:

- $\bullet\,$ Instalación completa en todo el disco.
- Reparticionar el disco para que dos SO (Linux y Windows u otros) compartan el disco.

En la instalación completa, el SO que se instala ocupará todo el disco duro. Como consecuencia de esto, cualquier otro SO existente en el disco será borrado junto con todos los datos que contiene.

En el caso de la repartición de disco, el disco duro se dividirá para poder almacenar y usar dos o mas SO. Tener varias particiones es como tener varios discos duros en un solo disco duro físico, cada uno con su sistema de archivos y funcionando de manera diferente. Al hacer la partición de disco, se puede acceder a los diferentes SO instalados. Al tener varios SO instalados en el disco, al momento de encender la computadora se muestran las opciones y puedes elegir con cual SO se requiere trabajar.

Existen otras opciones para el manejo de varios SOs, que pueden manejarlos de forma virtual. Estas aplicaciones crean m´aquinas virtuales con un SO distinto al instalado en el equipo. Su principal uso es la de probar aplicaciones en otros sistemas sin tener que cambiar de ordenador. Un ejemplo de este tipo de aplicaciones es VirtualBox. De esta forma no se necesitan hacer particiones para que dos SOs convivan en un mismo PC.